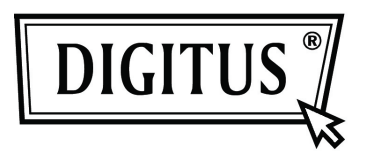

# **USB 2.0 Externe Behuizing 2,5" (6,35cm)**

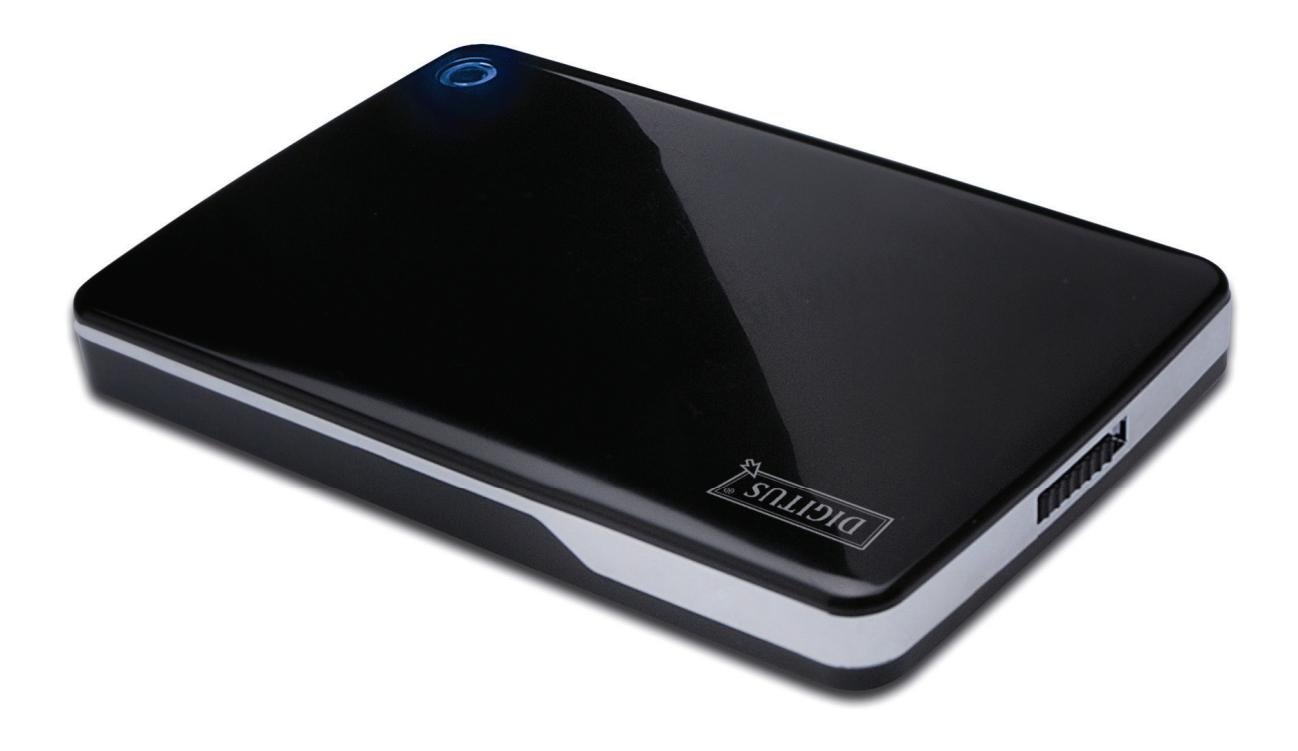

# **Gebruikshandleiding**

**DA-71001 • DA-71002** 

# **Voorwoord**

Gefeliciteerd met uw aanschaf van ons product! U kunt nu genieten van een nieuw opslagconcept met veiligheid en gemak. Wij bieden u met trots de beste oplossing voor uitbreiding van de capaciteit van uw HDD en verbetering van de gegevensbetrouwbaarheid in uw PC of Mac systeem. Lees deze handleiding a.u.b. zorgvuldig door voordat u het product in gebruik neemt om er optimaal gebruik van te kunnen maken.

#### **I. Systeemvereisten**

Hardwarevereisten: PC, Notebook of Mac systeem met vrije USB interface Besturingssysteem: Windows 7/Vista/XP/2000, Mac OS 10.4 of hoger.

#### **II. Eigenschappen**

- Geschikt voor standaard 2,5**"** (6,35cm) IDE Harddisk (DA-71001); of standaard 2,5**"** (6,35cm) SATA Harddisk (DA-71002)
- USB 2.0 naar IDE (DA-71001) / SATA (DA-71002) interface
- Gegevensoverdracht op snelheden tot op 480Mb/s
- Ondersteunt Hot-plugging, en Plug & Play compatibel
- Voeding: Busvermogen of zelf-aangedreven
- Ondersteunt Windows 7/Vista/XP/2000, en Mac 10.x of hoger

#### **III. Leveringsomvang**

Controleer a.u.b. de inhoud van de verpakking voordat u het product in gebruik neemt. Mocht er iets ontbreken, neem dan a.u.b. onmiddellijk contact op met het verkoopadres.

- USB 2.0 Externe HDD Behuizing 2,5 inch
- USB 2.0 aansluitkabel
- Korte Installatiehandleiding
- Productondersteuning CD (Meertalige Gebruikshandleiding)

## **IV. Hardware Installeren**

- 1. Schuif de schakeltoets naar de stand **[OPEN]**.
- 2. Schuif het klepje in de richting van de USB poort.
- 3. Verwijder het klepje.
- 4. Sluit de IDE HDD correct en stevig aan op de 44-polige IDE aansluiting (DA-71001); of SATA HDD op de SATA aansluiting (DA-71002).
- 5. Plaats het klepje terug op de hoofdbehuizing en schuif het richting de schakeltoets.
- 6. Schuif de schakeltoets naar de stand **[CLOSE]**.

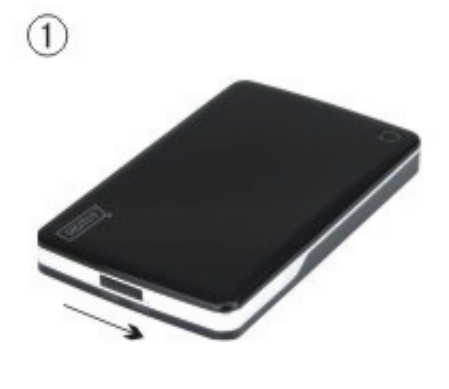

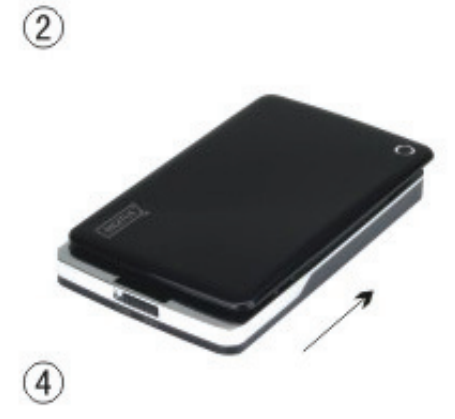

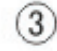

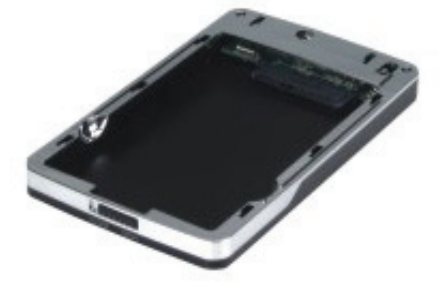

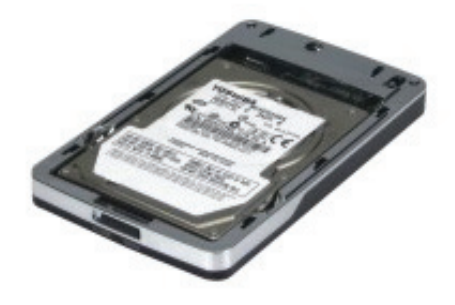

 $\circledcirc$ 

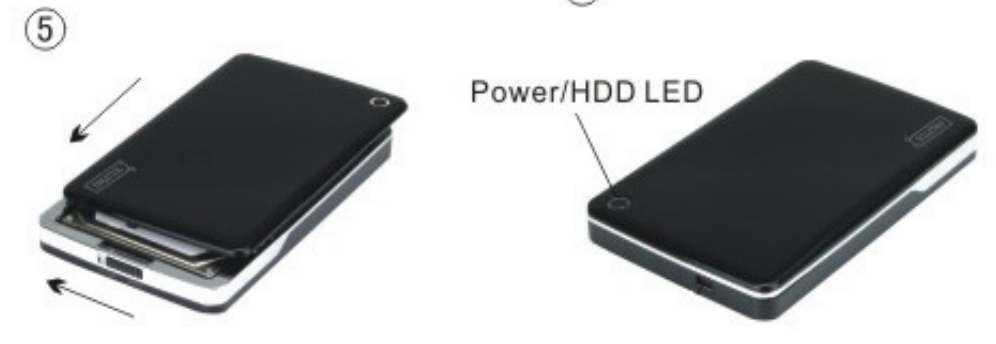

# **V. Driver Installeren**

#### **a. Voor Windows 7/Vista/XP/2000: driver niet nodig**

Als u Windows 7/ Vista/ XP/2000 gebruikt, zal het systeem de nieuwe hardware automatisch

identificeren en de instelling afronden! Er zal vervolgens een **icoontje rechtsonder op de taakbalk** verschijnen:

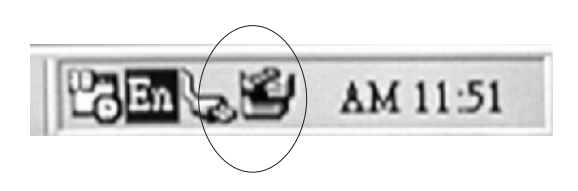

Geniet nu van uw nieuw product!

#### **b. Instellingsmodus voor Mac OS systemen**

Als u een Mac OS 10.4 systeem of hoger gebruikt, kan het systeem de hardware identificeren en direct installeren. Als u een Mac OS8.6 systeem gebruikt, dient u de instelling "USB Massa Opslag Ondersteuning 1.3.5" te downloaden van Software Ondersteuning.

Website: http://www.apple.com/support

# **VI. Voeding**

De hardware functioneert gewoonlijk prima met busvoeding in de USB modus. Als uw HDD meer dan 500mA vereist om te functioneren of als het tijdens gebruik onstabiel werkt met alleen USB Busvoeding, dan dient u een externe voeding op dit product aan te sluiten:

#### **De USB voedingsstekker aansluiten**:

- 1. Sluit de behuizing met geïnstalleerde HDD aan op de USB/FW poort van uw computer via de USB2.0 dubbele/FW kabel.
- 2. Sluit de rode USB voedingsstekker gemonteerd op de inbegrepen USB2.0 dubbele kabel aan op de andere USB poort van uw computer.

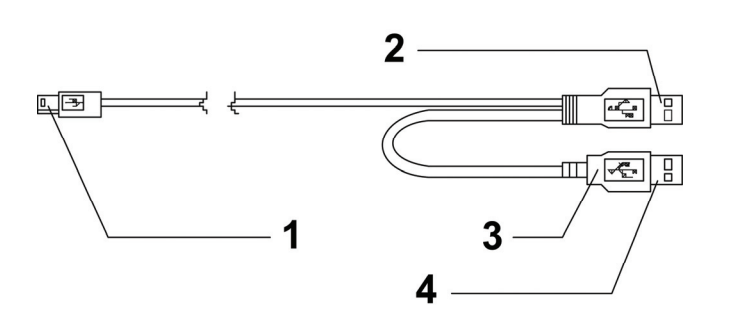

- **1** Naar externe box mini USB poort
- **2** DATA USB Aansluiting
- **3** Kleur: ROOD
- **4** USB Voedingsstekkker

# **VII. De externe behuizing verwijderen**

Voordat u dit apparaat loskoppelt van uw computer, dient u de volgende procedure te volgen om het op veilige wijze te verwijderen:

- 1). Klik op het icoontje in het **[Desktop]** venster van uw computer.
- 2). De melding **[Safely Remove Hardware]** zal verschijnen, klik vervolgens op de **[Stop]** toets.
- 3). De melding **[It is now safe to remove the USB device]** zal verschijnen, sluit vervolgens het [Safely Remove Hardware] venster.
- 4). Verwijder (Uitschakelen) nu de USB voedingsstekker indien aangesloten.

U kunt de behuizing nu veilig verwijderen!

#### **VIII. Een nieuwe Harddisk Drive formatteren**

Als u een nieuwe Harddisk Drive gebruikt, dient u het te formatteren voordat u het in gebruik neemt. Volg a.u.b. de onderstaande stappen om uw nieuwe Harddisk Drive te formatteren:

- 1). Rechtsklik op [My Computer] en selecteer **[Manager].**
- 2). Het systeem zal het venster "Computer Manager" weergeven, klik vervolgens op **[Disk Manager]** in het linker venster.
- 3). In het rechter venster zal de melding van de nieuwe Harddisk Drive verschijnen onder de systeemdisk, zoals [Seagate....].
- 4). Rechtsklik op de nieuwe diskdrive en selecteer **[Delete partition].**
- 5). Rechtsklik op de nieuwe diskdrive en selecteer **[New Partition].**
- 6). Rechtsklik op de nieuwe diskdrive en selecteer **[New logical drive].**
- 7). Rechtsklik op de nieuwe diskdrive en selecteer **[Format disk drive].**
- 8). U hebt de nieuwe diskdrive nu geformatteerd en u kunt het vervolgens in **[My Computer]** vinden en gebruiken.